# **MusikManager Dokumentation**

Torsten Krüger

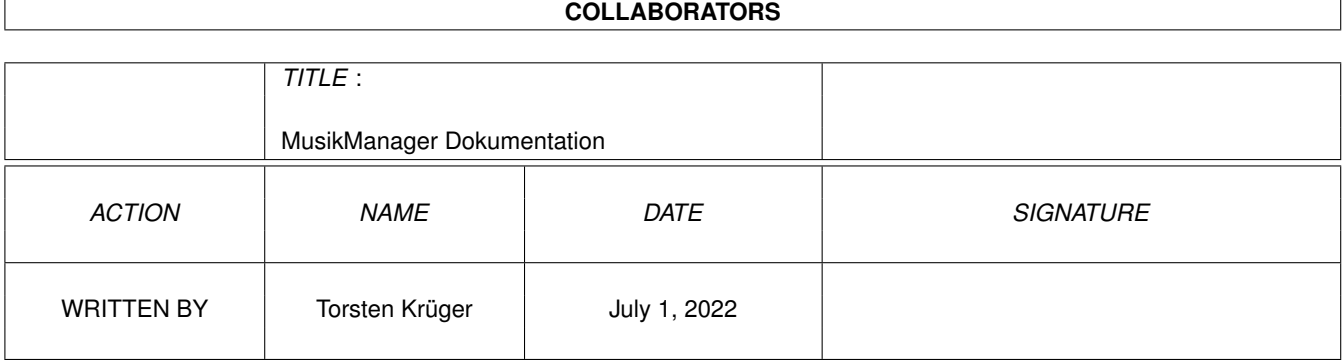

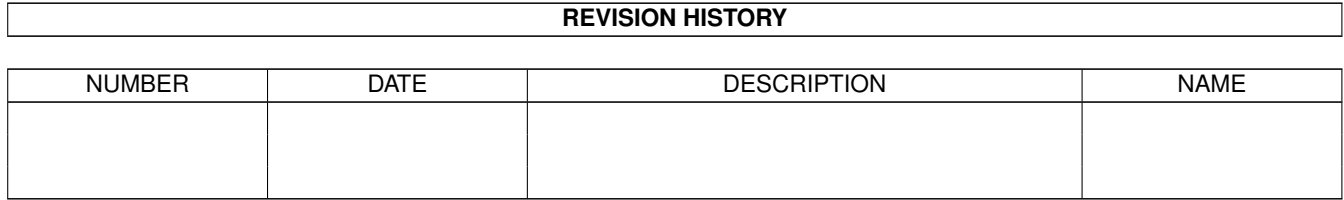

## **Contents**

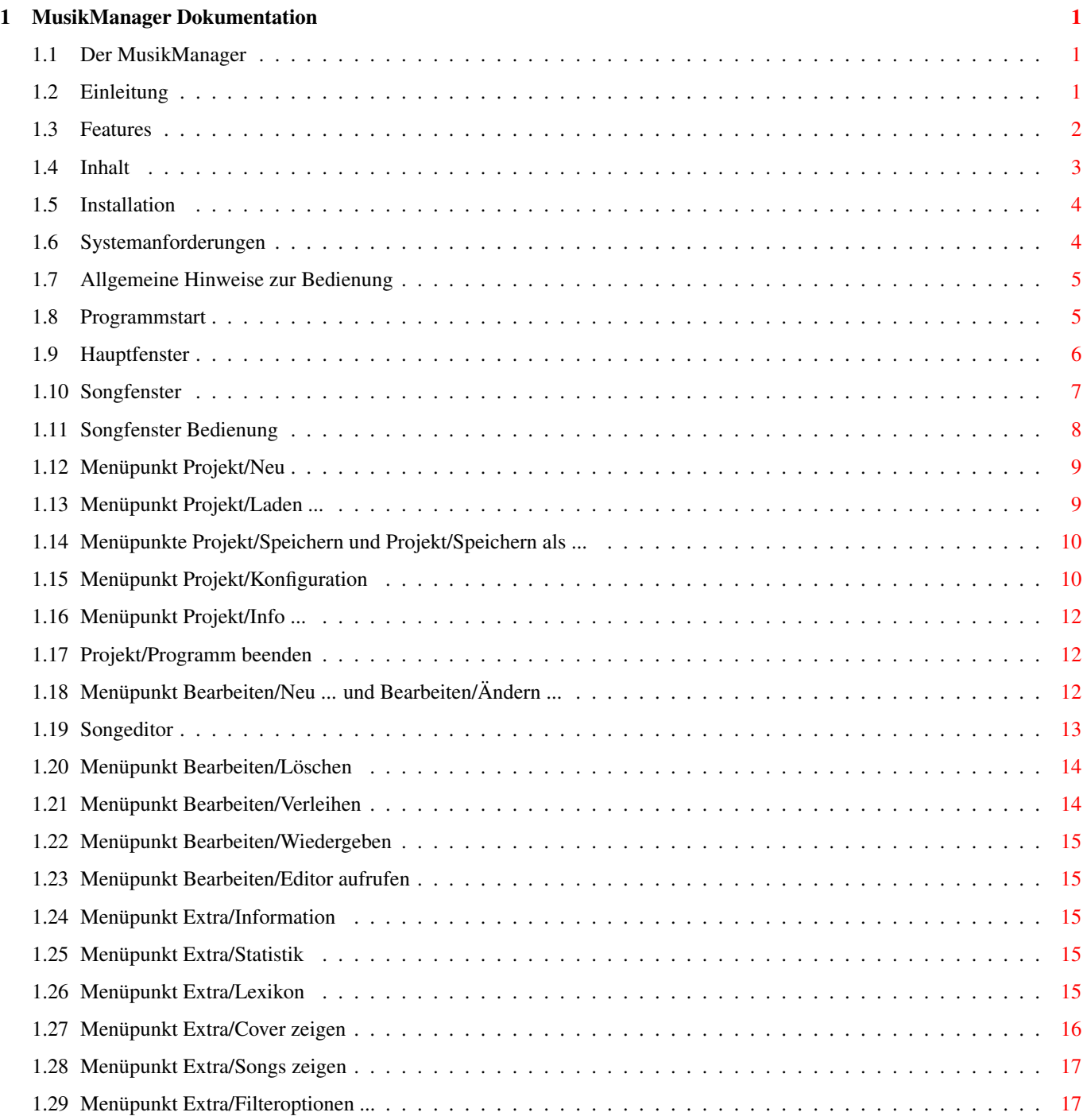

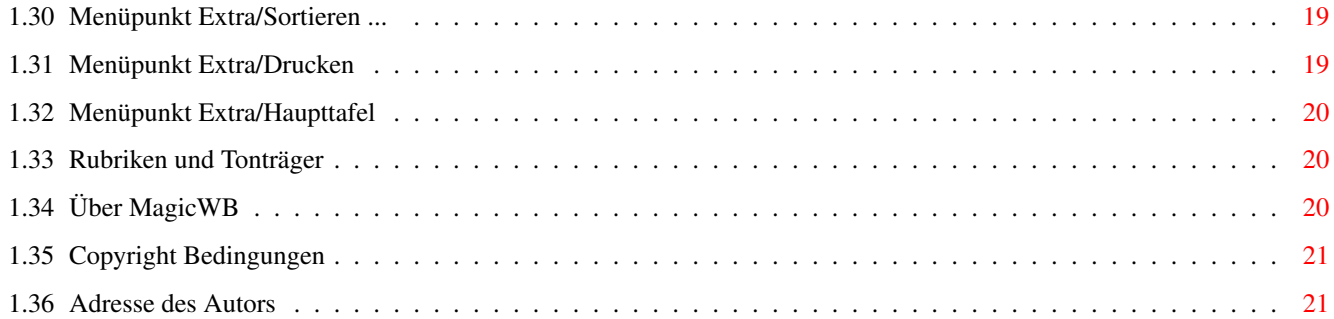

## <span id="page-4-0"></span>**Chapter 1**

## **MusikManager Dokumentation**

#### <span id="page-4-1"></span>**1.1 Der MusikManager**

Der MusikManager Version 1.0 Eine Dateiverwaltung für Musikfans auf dem AMIGA © by Torsten Krüger Diese Software ist PD! Einführung [Einleitung](#page-4-3) [Features](#page-5-1) [Inhalt](#page-6-1) [Installation](#page-7-2) [Systemanforderungen](#page-7-3) Programmanleitung [Hinweise zur Benutzung](#page-8-2) [Programmstart](#page-8-3) [Beschreibung](#page-9-1) Lizenz [Über MagicWB](#page-23-3) [Copyright Bedingungen](#page-24-2) Wo erhalte ich Hilfe? [Anschrift des Autors](#page-24-3)

### <span id="page-4-2"></span>**1.2 Einleitung**

<span id="page-4-3"></span>Der MusikManager

Ich glaube viele kennen das Problem: mit der Zeit hat sich eine beachtliche

Sammlung von Schallplatten, Kassetten oder diesen modernen Silberscheiben angehäuft. Bei manchen geht das sogar in die hunderte. Nun fällt einem der eine oder andere Ohrwurm von vor drei oder vier Jahren ein und verspürt ein intensives Gefühl: "gerade diesen Song mußt du mal wieder anhören". Wohl dem, dessen Tonträger einigermaßen sortiert im Regal stehen. Oder dem, der die gesamten Daten in einer Datenbank, z.B. dem MusikManager gespeichert hat und so schnell feststellen kann, ob die gesuchte CD nicht wieder einmal an eine(n) gute(n) Freund(in) verliehen wurde und somit nicht umsonst suchen muß. Im grunde ist der MusikManager nichts weiter als eine Datenbank. Sie wurde jedoch speziell auf die Daten von Musikkonserven zurechtgeschnitten. Der MusikManager wird dem Bedarf des Durschnittssammlers von Tonträgern gerecht, der wie ich ab und an eine neue CD dazukauft. Aber auch dem Hobby-Discjokey kann der MusikManager behilflich sein, wenn es z.B. darum geht, ein bestimmtes Progamm für die nächste Veranstaltung zusammenzustellen und dabei auf eine bestimmtes Musikspektrum zurückzugreifen.

Wir blicken jetzt schon ca. auf 30 Jahre Rock- und Popgeschichte zurück. Viele Musikrichtungen haben sich entwickelt, sind untergegeangen oder bestehen bis heute. Die Fülle an Gruppen oder Solokünstlern wächst ständig. Man könnte schon ein Lexikon nur zu diesem Thema füllen. Sie bekommen mit dem MusikManager zwar kein komlettes Musiklexikon geliefert, Sie haben jedoch die Möglichkeit, sich selbst eins zu erstellen und dieses ständig zu erweitern. Wenn Sie sich ein wenig mit dem Prinzip von AmigaGuide auskennen, wird Ihnen das nicht schwerfallen. Wärend Sie den MusikManager benutzen, brauchen Sie dann nur ein Album in der Liste anklicken und schon erscheint der Lexikontext zu dem entprechendem Interpreten.

Ich habe hier nur eine der Fähigkeiten des MusikManagers angeschnitten. Eine Übersicht der Features finden Sie auf der nächsten Seite. Na dann, keep on rocking und viel Spaß damit!

#### <span id="page-5-0"></span>**1.3 Features**

<span id="page-5-1"></span>Hier die Features der Programmversion 1.0: o Erfassen von Titel, Interpret, Erscheinungsjahr, Tonträger, Rubrik und eines Kommentares zu jedem Album o Die Coverbilder können angezeigt werden (vorausgesetzt, man ist glücklicher Besitzer eines Scanners und hat die Möglichkeit die Covers einzulesen) o Titel, Interpret, Erscheinungsjahr, Spielzeit und Kommentar können für die Songs eingetragen werden

o Die Gesamtspielzeit der Tonträgers wird berechnet o Statistikfunktion (Anzahl der Alben, Gesamtspielzeit, Gesamtzahl der Songs) o Verliehene Tonträger können vermerkt werden (Datum und Person, an die verliehen wurde) o Umfangreiche, flexible Filter- und Sortierfunkionen (auf alle Kriterien anwendbar) o Ausdruck der Daten als Liste (Konfigurierbar) o Kassettenhüllendruck o Bequeme Verwaltung von Rubriken und Tonträgerarten o Starlexikon: Der MusikManager nutzt AmigaGuide um Informationen zu den Interpreten abzurufen o Situationsabhängige AmigaGuide-Online-Hilfe o Autoload-Datei konfigurierbar o Definierter Texteditor kann vom Programmenü aufgerufen werden, um Starlexikon zu bearbeiten o Automatisches Speichern der Konfiguration bei Programmende (auf Wunsch) o Komfortable Bedienung o MagicWB-Icons von Martin Huttenloher, farblich an MagicWB

angepasst

### <span id="page-6-0"></span>**1.4 Inhalt**

<span id="page-6-1"></span>Folgende Dateien und Verzeichnisse gehören zum MusikManager: MusikManager Das eigentliche Programm. ClickMeForColors Siehe [MagicWB](#page-23-3) . Cover In dieser Schublade können Sie die Bilddateien der Cover ablegen. Daten In dieser Schublade speichern Sie Ihre Musikarchiv-Dateien. Ich habe bereits einen Auszug aus meiner Musikkonservensammlung als Beispieldatei in das Archiv gepackt. ("BeispielArchiv") Dok In dieser Schublade befindet sich die Programmbeschreibung 'MMDok.guide', die Sie gerade lesen. Lexikon Diese Schublade ist für Amiga-Guide-Dateien des [Starlexikons](#page-18-5) vorgesehen. Auch hier habe ich bereits ein kleines Beipiel für ein solches Lexikon abgelegt. ("BeispielLex.guide") Sämtliche Icons stammen von der [MagicWB von Martin Huttenloher](#page-23-3) .

#### <span id="page-7-0"></span>**1.5 Installation**

<span id="page-7-2"></span>Installation

Sie können den MusikManager sowohl auf Ihre Festplatte als auch auf Diskette installieren. Ein Installationsprogramm ist nicht dabei. Dennoch dürfte es kein Problem sein.

Installation auf Festplatte

Kopieren Sie einfach die Schublade "MusikManager" an die gewünschte Stelle Ihrere Festplatte. Am bequemsten erreichen Sie das, indem Sie den Mauszeiger auf das Icon der MusikManager-Schublade bewegen, die linke Maustaste betätigen und bei gedrückter Maustaste die Schublade an den gewünschten Ort (z.B. in das Fenster von 'Work:') schieben. Wenn Sie dann die Maustaste loslassen, wird der MusikManager kopiert. Fügen Sie anschließend folgende Zeile in Ihre user-startup ein: assign mmanager: "Pfad der Schublade 'MusikManger'" für 'Work:' würde es folgendermaßen aussehen: assign mmanager: "Work:" Um die user-startup zu ändern, laden Sie die Datei 's:userstartup' mit einem Texteditor (z.B MEmacs) und fügen die genannte Zeile am Ende hinzu. Speichern Sie die user-startup und starten Sie Ihren Rechner neu. Fertig. Installation auf Diskette Formatieren Sie eine Diskette mit dem Datenträgernamen 'MManager'. Kopieren Sie anschließend alle Dateien der Schublade 'MusikManager' auf diese Diskette. Dazu öffnen Sie am Besten die Shell und legen anschließend die Diskette mit dem MusikManager in das Diskettenlaufwerk. Dann geben Sie folgende Zeile in die Shell ein: copy df0:musikmanager all mmanager:

Betätigen Sie die RETURN-Taste. Sie werden dann warscheinlich einige Male aufgefordert, die Disketten zu wechseln, bis der Kopiervorgang beendet ist.

#### <span id="page-7-1"></span>**1.6 Systemanforderungen**

<span id="page-7-3"></span>Der MusikManager wurde auf einem AMIGA1200 ( 2 MB Chip-, 0 MB Fastram, 84 MB Festplatte) mit CanDo 2.5 entwickelt und getestet. Auf allen anderen Modellen dürfte das Programm ab OS 2.x ohne Probleme laufen, was ich jedoch nicht testen konnte.

Wenn Sie das Programm starten, sollten Sie nicht weniger als 0,8 MB RAM "übrig" haben.

Normalerweise öffnet das Programm sein Fenster auf der Workbench. Dazu müssen

Sie jedoch mindestens 8 Farben eingestellt haben. Sollten es weniger sein, öffnet der MusikManager einen eigenen Bildschirm mit 8 Farben. Wenn Sie mit dem MusikManager drucken möchten, müssen im Verzeichnis "C:" die Befehle "copy" und "delete" vorhanden sein, da das Programm nicht selbst den Drucker anspricht.

#### <span id="page-8-0"></span>**1.7 Allgemeine Hinweise zur Bedienung**

<span id="page-8-2"></span>Um den MusikManager benutzten zu können, sollten Sie schon über einige grundlegende Vorkenntnisse im Umgang mit dem AMIGA und der Workbench verfügen. Wenn Sie sich ein [Starlexikon](#page-18-5) erstellen möchten, sollten Sie außerdem etwas über den Aufbau von Amiga-Guide-Dateien wissen. Online - Hilfe Auf fast jedem Fenster, das der MusikMnager öffnet, um von Ihnen irgendwelche

Eingaben zu verlangen, befindet sich ein kleines Bild mit einem Krankenwagen. Wenn Sie dieses Bildchen anklicken, öffnet sich ein AmigaGuide-Fenster, mit der Programmanleitung. Dabei wird immer das Thema der Anleitung angezeigt, das gerade der Programmsituation entspricht.

So können Sie sich wärend der Programmbenutzung mit dem MusikManger vertraut machen und bei Unklarheiten immer wieder auf die Bedienugsanleitung zurückgreifen.

#### Bedienung

Die Oberfläche des MusikManager wird Ihnen sicher nicht ganz fremd vorkommen, denn sie ist weitesgehend Syleguide-Konform. Wenn Sie mit der Workbench vertraut sind, werden Sie auch keine Schwierigkeiten haben, sich schnell in die Bedienung des Programms einzuarbeiten.

Die meisten Menüfunktionnen können Sie sowohl mit der Maus, als auch mit der Tatstatur aufrufen. Die Knöpfe sind momentan noch nicht alle über die Tastatur bedienbar. Bei denen, wo es bereits möglich ist, ist der entsprechde Buchstabe in der Beschriftung unterstrichen.

Vor machchen Texteingabefeldern befindet ein Knopf mit einem Pfeil und einem Fragezeichen. Mit diesen Knöpfen rufen Sie ein Eingabefenster auf, in dem Sie die Eingabe für das Textfeld mit der Maus tätigen können. (z.B. Dateirequester)

#### <span id="page-8-1"></span>**1.8 Programmstart**

#### <span id="page-8-3"></span>Programmstart

Sie können den MusikManager aufrufen, indem Sie das Programmicon doppelt anklicken oder den Programmnamen 'mmanager:musikmanager' in der Shell eingeben. Oder Sie rufen die Menüfunktion der Workbench "Workbench/Befehl ausführen ..." auf und geben dort den Programmnamen ein. Tooltypes oder andere Parameter, die beim Start übergeben werden, sind nicht vorgesehen. Bevor der MusikManager sein Programmfenster öffnet, versucht er die Datei 's:mmanager.config' zu laden. Diese Datei enthält die Voreinstellungen des MM. Sollte Sie nicht existieren, wird eine Meldung abgegeben und das Programmfenster mit einer Standarteinstellung geöffnet.

Nach dem Programmstart kann es passieren, daß eine Datei automatisch geladen wird. Der MusikManager wurde dann so [konfiguriert](#page-13-2) , daß bei jedem Programmstart eine Datei geladen wird.

#### <span id="page-9-0"></span>**1.9 Hauptfenster**

#### <span id="page-9-1"></span>Das Hauptfenster

Wenn Sie den Musikmanager , erscheint immer das Hauptfenster. Im unteren Teil befindet sich eine Liste. In dieser Liste werden, sofern schon welche eingegeben oder geladen wurden, die Alben angezeigt. Der Titel der Alben wird dabei immer angezeigt. Ein zweites Kriterium können Sie wählen, indem Sie den Knopf rechts oben "Titel/ ..." anklicken. Dabei können Sie folgende Anzeigen wählen:

- o Interpreten
- o Ersch. Jahr (Erscheinugsjahr)
- o Tonträger
- o Rubriken
- o Kommentare

o Schuldner (Personen, an die Sie ein Album verliehen haben)

Je nach Wunsch können Sie auch die Seiten vertauschen, auf denen Titel und ausgewähltes Kriterium aufgelistet werden. Sie können die Seiten vertauschen, indem Sie den Knopf anklicken, auf dem die zwei Händ abgebildet sind. Für einige Menüfunktionen ist es notwendig, zunächst ein Album auszuwählen bevor sie aufgerufen werden (z.B. wenn Sie ein Album verleihen möchten Menüpunkt "Bearbeiten/Veleihen ..."). Ein Album gilt dann als ausgewählt, wenn es mit einem Balken (Cursor) hervorgehoben wird. Sie können den Cursor auf ein Album bewegen, indem Sie es einmal anklicken. Mit den Corsortasten auf der Tasttatur können Sie den Corsor ebenfalls bewegen. (Pfeiltasten hoch und runter) Wenn Sie ein Album doppelt anklicken können Sie verschiedene Funktionen aufrufen. Welche Funktion ausgelöst werden soll, stellen Sie mit der Menüfunktion [Projekt/Konfiguration](#page-13-2) ein. Wenn Sie das Album mit den Cursortasten auswählen und anschließend die Returntaste betätigen erreichen

Sie das selbe wie mit einem Doppelklick. Rechts oben befindet sich der Schalter "Zeige". Mit diesem Schalter können Sie wählen, ob "alle Einträge" (Alben) oder "Filtereinträge" (eine Auswahl nach bestimmten Kriterien) angezeigt werden sollen. Nach welchen Kriterien die "Filtereinträge" ausgewählt werden stellen Sie mit der Menüfunktion [Extra/Filteroptionen ...](#page-20-2) ein. Übersicht der Menüfunktionen im Hauptfenster Projekt [Neu](#page-12-2) [Laden ...](#page-12-3) [Speichern](#page-13-3) [Speichern als ...](#page-13-3) [Konfiguration ...](#page-13-2) [Info ...](#page-15-3) [Programm beenden](#page-15-4) Bearbeiten [Neu](#page-15-5) [Ändern ...](#page-15-5) [Löschen ...](#page-17-2) [Verleihen ...](#page-17-3) [Wiedergeben](#page-18-6) [Editor aufrufen](#page-18-7) Extra [Information](#page-18-8) [Statistik](#page-18-9) [Lexikon](#page-18-5) [Cover zeigen](#page-19-1) [Songs zeigen](#page-20-3) [FilterOptionen ...](#page-20-2) [Sortieren ...](#page-22-2) [Drucken ...](#page-22-3) Songfenster >> Bitte blättern

### <span id="page-10-0"></span>**1.10 Songfenster**

Die Songs ansehen

Wenn Sie die einzelnen Songs der Alben ansehen möchten, müssen Sie von der Haupttafel in das Songfenster wechseln. Es gibt zwei möglichkeiten in das Songfenster zu gelangen:

1. Wählen Sie ein Album mit den Cursortasten oder mit einem Mausklick aus.

Wählen Sie die Menüfunktion "Extra/Songs zeigen" an.

2. Wählen Sie die Menüfunktion [Projekt/Konfiguration ...](#page-13-2) an.

Stellen Sie den Knopf "Bei Doppelklick" auf "Songs zeigen". Schließen Sie das Kofigurationsfenster mit dem Knopf "Übernehmen". Klicken Sie in der Liste der Haupttafel ein beliebiges Album doppelt an oder wählen Sie mit den Pfeiltasten der Tatatur ein Album aus und betätigen Sie anschließend die Returntatste. Songfenster Bedienug>> Bitte blättern

#### <span id="page-11-0"></span>**1.11 Songfenster Bedienung**

#### <span id="page-11-1"></span>Das Songfenster

Im Songfenster können Sie die einzelnen Songs der Alben ansehen. Am Fenstertitel können Sie erkennen, ob Sie jetzt in den Songs aller Einträge oder nur der Filtereinträge blättern können. Zwischen den beiden Varianten können Sie auf der [Haupttafel](#page-9-1) hin- und herschalten.

Im oberen Fensterteil steht der Name und der Interpret des Albums, dessen Songs gerade angezeigt werden. In der Mitte befindet sich eine Liste mit allen Songs. Hinter den Songs steht die Spielzeit. Im unteren Teil des Fensters können Sie den Interpreten, das Erscheinugsjahr und den Kommentar zu den einzeilnen Songs abfragen. Der untere Teil ist immer mit den Daten ausgefüllt, die zu dem Song gehören, auf dem sich gerade der Cursor befindet (farbiger Balken). Sie können den Cursor auf einen anderen Song bewegen, indem Sie den Song mit der Maus anklicken oder indem Sie die Cursortasten auf der Tastatur betätigen (hoch und runter).

Knöpfe

Im rechten Teil des Fensters haben wir einige Knöpfe mit Pfeilen drauf. Mit diesen Knöpfen können Sie auf ein anderes Album schalten.

Die oberen bieden haben folgende Funtion:

Rechter: Springt zum ersten Album in der Liste

Linker : Springt zum letzten Album in der Liste

Die unteren beiden:

Rechter: Springt in der Liste ein Album weiter, nach dem ersten Album wird wieder das letzte angezeigt.

Linker : Springt ein Album zurück, nach dem letzten wird wieder das erste angezeigt.

Mit "Liste" ist hier die Liste der Alben auf der [Haupttafel](#page-9-1) gemeint. Wenn Sie also "Filtereinträge" eingestellt haben, können Sie auch nur in den Filtereinträgen blättern.

Mit dem Knopf "Zurück" gelangen Sie wieder in das Hauptfenster. Er hat die gleiche Funktion wie die Menüfunktion "Extra/Haupttafel". Menü Im Songfenster finden Sie fast das selbe Menü wie im Hauptfenster hauptfenst} vor. Wenn Sie eine Menüfunktion im Songfenster aufrufen, passiert natürlich das selbe, als hätten Sie die gleiche Funtion vom Hauptfenster aus aufgerufen. Projekt [Speichern](#page-13-3) [Speichern als ...](#page-13-3) [Konfiguration ...](#page-13-2) [Info ...](#page-15-3) [Programm beenden](#page-15-4) Bearbeiten [Verleihen ...](#page-17-3) [Wiedergeben](#page-18-6) [Editor aufrufen](#page-18-7) Extra [Information](#page-18-8) [Statistik](#page-18-9) [Lexikon](#page-18-5) [Cover zeigen](#page-19-1) [Haupttafel](#page-23-4)

```
Drucken ...
```
## <span id="page-12-0"></span>**1.12 Menüpunkt Projekt/Neu**

<span id="page-12-2"></span>Wenn Sie diesen Menüpunkt anwählen, werden die aktuellen Daten gelöscht. Zuvor erfolgt jedoch eine Sicherheitsabfrage, ob Sie das auch gut überlegt haben. "Na klar" löscht unwiderruflich. "Zuerst speichern" speichert die aktuellen Daten, bevor gelöscht wird. Wenn Sie sich für "Abbruch" entscheiden, passiert natürlich gar nichts. Die Funktion ist nicht im Filtermodus aufrufbar.

## <span id="page-12-1"></span>**1.13 Menüpunkt Projekt/Laden ...**

<span id="page-12-3"></span>Wenn Sie eine MusikManager - Datei laden möchten, wählen Sie diesen Menüpunkt an. Sie werden sicherheitshalber gefragt, ob Sie die aktuelle Datei zuvor speichern möchten oder sofort laden wollen.

Im Dateirequester sind nur Dateien mit der Endung ".Dat" sichtbar. Nachdem Sie eine Datei ausgewählt haben, wird sie geladen. Danach versucht der MusikManager eine zweite Datei, mit dem gleichen Namen aber der Endung ".DHF" zu laden. Normalerweise existiert diese Datei, da sie beim Speichern immer mit abgelegt wird. (Sie enthält die Liste der Rubriken und Tonträgerarten) Sollte diese Datei fehlen, wird eine Meldung abgegeben. Und nur die Datei ".DAT" geladen. Die eingegeben Rubriken und Tonträgerarten stehen dann nicht zur Verfügung. Die Funktion ist nicht im Filtermodus aufrufbar.

#### <span id="page-13-0"></span>**1.14 Menüpunkte Projekt/Speichern und Projekt/Speichern als ...**

<span id="page-13-3"></span>Speichern als: Es öffnet sich das Dateiauswahlfenster und Sie können einen Dateinamen angeben. Sollte die Datei bereits existieren, erfolgt eine Sicherheitsabfrage, ob sie die Datei überschreiben möchten. Speichern: Speichert die Datei, ohne den Dateirequester zu öffnen. Sollte dem Programm kein aktueller Dateiname bekannt sein, erscheint dennoch der Requester.

Der MusikManager speichert immer zwei Dateien. Einmal eine Datei "Dateiname.Dat" und die Datei "Dateiname.DHF". Die Datei mit der Endung ".DAT" enthält alle Daten, die zu den eingegebenen Alben gehören. Die Datei mit der Endung ".DHF" enthält die Liste mit den auswählbaren Rubriken und Tonträgerarten. Die Endungen werden automatisch angehängt, so daß Sie sich über diesen Vorgang keine Gedanken machen müssen.

Hinweis: Sollten Sie mehrere Alben eingeben wollen empfielt es sich, öfter mal "Speichern" aufzurufen. Bei einem Systemabsturz kann der Datenverlust so gering gehalten werden.

#### <span id="page-13-1"></span>**1.15 Menüpunkt Projekt/Konfiguration**

<span id="page-13-2"></span>In diesem Fenster können Sie einige Einstellungen für das Arbeiten mit dem MusikManager festlegen. Sie erreichen es, indem Sie die Funktion Projekt/Konfiguration aufrufen.

Archivdatei

Hier können Sie einen Dateipfad für eine MusikManager - Datei festlegen, die bei jedem Programmstart automatisch geladen werden soll. Sollte dem Programm ein aktueller Dateipfad bekannt sein, steht dieser im Textfeld. Wenn Sie den Knopf vor dem Textfeld anklicken, erscheint das Dateiauswahlfenster und Sie können die Datei mit der Maus auswählen.

Autoload

Nur wenn Sie diese Funktion aktivieren, wird die Archivdatei bei jedem Programmstart geladen. Texteditor Tragen Sie hier den Pfad für einen Texteditor ein, der im Menü [Bearbeiten/Editor aufrufen](#page-18-7) gestartet wird. Wenn Sie den Knopf vor dem Textfeld anklicken, erscheint das Dateiauswahlfenster. Lexikon-Datei In dieses Textfeld schreiben Sie den Pfad für eine Amiga-Guide-Datei, die Sie mit der Menüfunktion [Lexikon aufrufen](#page-18-5) aufrufen. Wie üblich, der Schalter vor dem Textfeld öffnet das Dateiauswahlfenster. Hie werden nur Dateien mit der Endung ".guide" angezeigt. Bei Doppelklick Wenn Sie ein Album auf der MusikManager - Haupttafel doppelt anklicken, können Sie verschiedene Programmaktivitäten auslösen. Hier können Sie auswählen, welche es sein sollen. Dabei entspricht eine Aktivität immer einer Funktion, die Sie auch über das Pull-Down-Menü erreichen. Bei einem Doppelklick wird die Funktion nur ausgelöst, wenn Sie auf der Haupttafel den Schalter "Zeige" auf "alle Einträge" gestellt haben. Wenn Sie auf Filtereinträge umschalten, werden keine Aktionen ausgelöst. Wenn Sie lieber die Tastatur benutzen, können Sie das gewünschte Album auch mit den Corsortasten auswählen und die Returntaste betätigen. entsprechender Menüpunkt [Songs zeigen](#page-20-3) Extra/Songs zeigen [Album verleihen](#page-17-3) Bearbeiten/Verleihen ... [Album wiedergeben](#page-18-6) Bearbeiten/Wiedergebend [Album ändern](#page-15-5) Bearbeiten/Album ändern [Lexikon aufrufen](#page-18-5) Extra/Lexikon/Node Interpret [Info aufrufen](#page-18-8) Extra/Information [Cover zeigen](#page-19-1) Extra/Cover zeigen Einstellungen automatisch speichern Wenn Sie diese Funktion aktivieren, werden bei jedem Verlassen des Programms die Voreinstellungen aktuallisiert. Übernehmen Hiermit werden die eingestellten Werte gespeichert und das Konfigurationsfenster verschwindet wieder. "Abbruch" lässt den Requester ebenfalls verschwinden jedoch mit der Ausnahme, daß jedliche Änderung der Einstellungen im Requester rückgängig gemacht und nicht gespeichert werden. **BACHTE** 

Beim Speichern der Voreinstellungen wird nicht nur das berücksichtigt, was Sie

im Konfig-Requester einstellen. Folgende Programmeistellungen werden ebenfalls gesichert:

o Welche Daten auf der [Haupttafel](#page-9-1) angezeigt werden sollen (Schalter "Titel/...")

o Einstellungen der [Filteroptionen](#page-20-2)

o [Druckoptionen](#page-22-3) (als Liste)

#### <span id="page-15-0"></span>**1.16 Menüpunkt Projekt/Info ...**

<span id="page-15-3"></span>Hier erhalten Sie Informationen über Die Programmversion sowie die Anschrift des Autors.

#### <span id="page-15-1"></span>**1.17 Projekt/Programm beenden**

<span id="page-15-4"></span>Mit dieser Funktion können Sie den MusikManager verlassen. Eine Sicherheitsabfrage erscheint, um abzufragen, ob die aktuellen Daten bereits gesichert worden sind. Wenn Sie sich für ein Programmende entscheiden und in der [Programmkonfiguration](#page-13-2) "Einstellungen automatisch speichern" aktiviert ist, werden die Voreinstellungen beim Verlassen aktuallisiert.

#### <span id="page-15-2"></span>**1.18 Menüpunkt Bearbeiten/Neu ... und Bearbeiten/Ändern ...**

<span id="page-15-5"></span>Wenn Sie "Bearbeiten/Neu ..." gewählt haben, öffnet sich das Eingabefenster zur Eingabe eines neuen Albums. Bei "Bearbeiten/Ändern ..." können Sie ein bereits eingegebenes Album ändern. Wählen Sie dazu das zu änderde Album aus und rufen Sie anschließend die Menüfunktion auf. Die Funktionen sind nicht im Filtermodus aufrufbar, sondern nur wenn alle Einträge angezeigt werden. Titel: Tippen Sie hier den Titel des Albums ein. Interpret: Dieses Feld wurde für den Interpreten des Albums reserviert. Jahr: Gemeint ist das Erscheinugsjahr. Träger: CD, MC oder LP, Tonträger halt. Wenn Sie den Knopf vor dem Eingabefeld anklicken, erscheint das [Tonträgerauswahlfenster](#page-23-5) , in dem Sie bereits eingegebe Tonträger vorfinden. Rubrik: Ob HeavyMetal oder Operette. Tragen Sie hier die Musikrichtung ein. Wenn Sie den Knopf vor dem Eingabefeld anklicken, erscheint das [Rubrikenauswahlfenster](#page-23-5) , in dem Sie bereits eingegebene Rubriken vorfinden. Kommentar: Hier können Sie eine Bemerkung zum Album verewigen. Cover: Hier können Sie dem Album eine Bilddatei zuweisen. Ein Klick auf

den Knopf vor dem Eingabefeld öffnet das Dateiauswahlfenster. Die Bilder müssen

im IFF - Format vorliegen. HAM8 Bilder können angezeigt werden. Songs Wenn Sie diesen Knopf anklicken, gelangen Sie in den Songeditor songed} , in dem Sie die einzelnen Songs eingeben können. Übernehmen Dieser Knopf hat die Funktion, die eingegbenen Daten zu bestätigen. Sollten Sie ein neues Album eingegeben haben, wird es in der Liste der Haupttafel hinzugefügt. Das Eingabefenster schließt sich wieder. Abbruch Diese Funktion macht alle Eingaben und Änderungen einschließlich der Songdaten Rückgängig. Das Eingabefenster wird geschlossen. Hinweis Die Menüfunktion Bearbeiten/Ändern können Sie auch durch einen Doppelklick auf ein Album in der Liste aufrufen. Sie müssen es jedoch vorher in der [Konfiguration](#page-13-2) einstellen. Bitte blättern>> Songeditor

### <span id="page-16-0"></span>**1.19 Songeditor**

Der Songeditor dient zum Eingeben oder Ändern der Songs. Um einen neuen Song einzugeben füllen Sie das Eigabeformular aus: Titel: Hier kommt, wie sollte es anders sein der Songtitel hin. Interpret: Der Interpret des Songs. \_Hinweis: in den meisten Fällen dürfte der Interpret des Gesamten Albums mit dem des Songs identisch sein. Sie brauchen dann für den Interpretennamen nur ein "\*" eingeben. Wenn Sie die Returntaste betätigen, wandelt sich das "\*" in den Interpretennamen um, den Sie für das Album eingegeben haben. Jahr: Das Erscheinungsjahr. Min.: Die Laufzeit des Songs. Anzahl der Minuten. Sek.: Die Sekunden. Kommentar: Eine Bemerkung. wenn Sie das Formular ausgefüllt haben, klicken Sie den Knopf "Neu" an. Der Song erscheint dann in der Liste. Um einen Song zu ändern gehen Sie folgendermaßen vor: Klicken Sie den gewünschten Song in der Liste an. Das Eingabeformular wird dann mit den Daten zu diesem Song automatisch ausgefüllt. Ändern Sie jetzt die Daten im Eingabeformular. Klicken Sie den Knopf "Ändern" an. Fertig. Die Funktionen der Knöpfe:

Neu Einen neuen Song eingeben. Berschreibung siehe oben. Sortieren Mit dieser Funtion können Sie die Songs nach verschiedenen Gesichtspunkten sortieren. Ein Klick auf den Knopf öffnet ein Fenster, in dem Sie das Kriterum, nach dem sortiert werden soll, auswählen können. Ändern Einen Song ändern. Beschreibung siehe oben. Löschen Mit dieser Funktion können Sie einen Song löschen. Vor dem Löschen erfolgt eine Sicherheitsabfrage. Album Durch einen Klick auf diesen Knopf gelangen Sie wieder in das [Fenster](#page-15-5) zur Eingabe der Daten zum Album insgesamt. Übernehmen Bestätigung aller Eingaben und Änderungen. Das Eingabefenster schließt sich. Sollten Sie ein neues Album eingegeben haben, wird es in der Liste der Haupttafel hinzugefügt. Abbruch Alle Eingaben und Änderungen verden verworfen. Das Eingabefenster wird geschlosen. Neben der Liste, in der die eingegebenen Songs stehen, befinden sich noch zwei Knöpfe (mit Pfeil nach oben und Pfeil nach unten). Mit diesen Knöpfen können Sie die Reihenfolge der Songs in der Liste verändern. Mit dem oberen Knopf bewegen Sie einen Song nach oben, mit dem anderen natürlich nach unten.

### <span id="page-17-0"></span>**1.20 Menüpunkt Bearbeiten/Löschen**

<span id="page-17-2"></span>Mit dieser Menüfunktion können Sie ein Album löschen. Wählen Sie das zu löschende Album aus und rufen die Menüfunktion auf. Es erfolgt eine Sicherheitsabfrage. Sollte das Album verliehen sein, erfolgt eine Warnung.

### <span id="page-17-1"></span>**1.21 Menüpunkt Bearbeiten/Verleihen**

<span id="page-17-3"></span>Sie können mit dem MusikManager verliehene Alben kennzeichnen. Wählen Sie das zu verleihende Album aus und rufen Sie die Menüfunktion auf. Es erscheint ein Eingabefenster, in dem Sie die Person, an die verliehen wurde, und das Datum eintragen können. Sollte das ausgewählte Album bereits verliehen sein, erfolgt eine Warnung. Wenn Sie das Album wiederbekommen, können Sie mit der Menüfunktion [Bearbeiten/Wiedergeben](#page-18-6) Person und Datum löschen.

Diese Menüfunktion können Sie auch durch einen Doppelklick auf ein Album in der Liste aufrufen. Sie müssen es jedoch vorher in der [Konfiguration](#page-13-2) einstellen.

#### <span id="page-18-0"></span>**1.22 Menüpunkt Bearbeiten/Wiedergeben**

<span id="page-18-6"></span>Mit dieser Funktion erfolgt die Abmeldung von als verliehen gemeldeten Alben. Wählen Sie das wiederbekommene Album aus und rufen Sie anschließend die Funktion auf. Bevor die Abmeldung erfolgt, erscheint eine Sicherheitsabfrage. Hinweis

Diese Menüfunktion können Sie auch durch einen Doppelklick auf ein Album in der Liste aufrufen. Sie müssen es jedoch vorher in der [Konfiguration](#page-13-2) einstellen.

#### <span id="page-18-1"></span>**1.23 Menüpunkt Bearbeiten/Editor aufrufen**

<span id="page-18-7"></span>Mit dieser Menüfunktion können Sie einen Texteditor aufrufen. Den Dateipfad müssen Sie zuvor mit der Menüfunktion [Projekt/Konfiguration ..](#page-13-2) festgelegt haben.

#### <span id="page-18-2"></span>**1.24 Menüpunkt Extra/Information**

<span id="page-18-8"></span>Mit dieser Funktion rufen Sie ein Fenster auf, in dem Sie verschiedene Informationen zum gerade ausgewählten Album erfahren. Hinweis

Diese Menüfunktion können Sie auch durch einen Doppelklick auf ein Album in der Liste aufrufen. Sie müssen es jedoch vorher in der [Konfiguration](#page-13-2) einstellen.

#### <span id="page-18-3"></span>**1.25 Menüpunkt Extra/Statistik**

<span id="page-18-9"></span>Mit dieser Menüfunktion können Sie abfragen, wie umfangreich Ihre Plattensammlung bereits ist. Es werden die Gesamtzahl der Alben, die Gesamtzahl der Songs und die Gesamtspielzeit angezeigt. Wenn Sie auf der [Haupttafel](#page-9-1) auf "Filtereinträge"gestellt haben, beziehen sich diese Angaben nicht auf alle Alben, sondern nur auf die Filtereinträge. Außerdem werden dann noch die eingestellten [Filteroptionen](#page-20-2) angezeigt. So können Sie z.B. herausfinden, wieviel Songs Sie zu einer bestimmten Musikrichtung auf Lager haben.

#### <span id="page-18-4"></span>**1.26 Menüpunkt Extra/Lexikon**

<span id="page-18-5"></span>In den internationalen Hitparaden ist ständig Bewegung. Neben den Interpreten, die ständig einen Hit landen können gibt es auch solche, die den Sprung in die Top-Ten schaffen und dann, wenn überhaupt, erst nach längerer Zeit wieder von sich hören lassen. Damit Sie bei diesem Kommmen und Gehen nicht den Überblick verlieren, können Sie mit dem MusikManager von jedem Interpeten einen Lexikontext abfragen. Um das Lexikon erweitern zu können, sollten Sie einige Vorkenntnisse über den Aufbau von AmigaGudie-Dateien haben. Denn der MusikManager nutzt das Prinzip von AmigaGuide nicht nur für die Online-Hilfe, die Sie gerade lesen, sondern auch für das "Stars- und Sternchen-Lexikon". Welche AmigaGuide-Datei für das Lexikon benutzt werden soll, legen Sie mit der Menüfunktion Projekt/Konfiguration link menkon} fest. Mit dem Menüpunkt Extra/Lexikon/Node Interpret rufen Sie immer den Node der AmigaGuide-Datei auf, der dem Namen des Interpreten entspricht. Sie brauchen sich also nur eine AmigaGuide-Datei erstellen und für jeden Interpreten einen Node reservieren. Diesen Node nennen Sie dann genauso wie den Interpreten. Achten Sie darauf, daß Sie den Nodenamen in Anführungszeichen schreiben, da sonst Nodenamen, in denen Leerzeichen vorkommen, nicht erkannt werden. Wenn Sie die Menüfunktion aufrufen und der Node zu dem ausgewählten Interpreten existiert nicht in der Guide-Datei passiert gar nichts. Mit dem Menüpunkt Extra/Lexikon/Node Main rufen Sie den Node "Main" der Guide-Datei auf. Da dieser Node in jeder AmigaGuide-Datei existiert, können Sie so die Guide-Datei aufrufen, ohne einen Speziellen Interpreten anzugeben. Dadurch können Sie auch Interpreten in Ihr Lexikon aufnehemen von denen Sie noch kein Album in Ihrem Musikarchiv gespeichert haben. In der Schublade 'mmanager:Cover' finden Sie eine kleines Beispiellexikon, das Sie nach Ihrem Belieben erweitern können. Hinweis

Die Menüfunktion Extra/Lexikon/Node Interpret können Sie auch durch einen Doppelklick auf ein Album in der Liste aufrufen. Sie müssen es jedoch vorher in der [Konfiguration](#page-13-2) einstellen.

#### <span id="page-19-0"></span>**1.27 Menüpunkt Extra/Cover zeigen**

<span id="page-19-1"></span>Mit "Cover zeigen" können Sie IFF-Bilddateien anzeigen lassen. Jedem Album, das Sie [eingeben](#page-15-5) , können Sie eine solche Datei zuweisen. Wenn Sie also die Möglichkeit haben, die Cover der Alben einzuscannen, können Sie diese in das Archiv einfügen. Unterstützt werden Farbtiefen bis HAM8. Es öffnet sich ein Bildschirm und das Bild wird angezeigt. Sie beenden die Anzeige, indem Sie das Fenster schließen oder im Menü die Funktion Beenden aufrufen.

Hinweis

Diese Menüfunktion können Sie auch durch einen Doppelklick auf ein Album in der Liste aufrufen. Sie müssen es jedoch vorher in der [Konfiguration](#page-13-2) einstellen.

#### <span id="page-20-0"></span>**1.28 Menüpunkt Extra/Songs zeigen**

<span id="page-20-3"></span>Wenn Sie diese Menüfunktion aufrufen, gelangen Sie in das [Songfenster](#page-11-1) . Es werden die Songs des Albums angezeigt, auf dem sich der Cursor befindet. Hinweis

Diese Menüfunktion können Sie auch durch einen Doppelklick auf ein Album in der Liste aufrufen. Sie müssen es jedoch vorher in der [Konfiguration](#page-13-2) einstellen.

#### <span id="page-20-1"></span>**1.29 Menüpunkt Extra/Filteroptionen ...**

<span id="page-20-2"></span>Nein, Nein auch, wenn der MusikManger sehr vielseitig ist, Kaffee kochen können Sie damit natürlich nicht. Die Filterfunktion hat die Aufgabe, nur eine gewünschte Auswahl aus Ihrem Musikarchiv anzeigen zu lassen. So ist es z.B. möglich, daß Sie sich alle Tonträger einer bestimmten Musikrichtung herausfiltern lassen, einen Songtitel suchen oder sich alle zur Zeit verliehenen Tonträger anzeigen lassen. Nach Anwahl des Menüpunktes Extra/Filteroptionen erscheint ein Fenster, in dem die nötigen Einstellungen für den Filter getätigt werden können. Um eine Filteroption wirksam zu machen, müßen Sie zunächst den Knopf vor dem Filterbegriff aktivieren. Wenn eine Filteroption aktiv ist, wird der Knopf vor dem Filterbegriff mit einem Häckchen versehen. Es ist gudsätzlich möglich, mehrere oder alle Filteroptionen zu aktivieren. Je mehr Filterbegriffe auf einmal eingeschalten sind, um so "undurchlässiger" wird der Filter. Wenn Sie z.B. die Filteroption "Träger" aktivieren und als Filterbegriff "CD" eingeben und gleichzeitig die Option "Verliehene Tonträger" einschalten, werden, sofern vorhanden, alle CD's herausgefiltert. Aber nur die CD's, die zur Zeit als verliehen gemeldet sind. Im folgenden werden die einzelnen Filteroptionnen näher erläutert. Experimentieren Sie ruhig mit den Einstellungen etwas herum. Song: Diese Option sucht den eingegbenen Songtitel aus der Datei. Album: Wie der Name schon sagt, wird der entsprechende Albumtitel gesucht. Interpret: Hier werden alle Alben herausgefiltert, wo der eingegebene Interpret auftaucht. Sei es bei den Songs oder in den Angaben zum Album. Jahr: Es werden alle Tonträger herausgefiltert, die sich mit ihrem Erscheinungsjahr in die Zeitspanne "von" "bis" einfügen. Außerdem wird das Erscheinungsjahr der einzelnen Songs überprüft. Solte sich ein Song in der

Spanne "von" "bis" bewegen, wird dieser Tonträger ebenfalls gefiltert. Auch, wenn sich das Erscheinungsjahr des Tonträgers nicht im angegebenen Zeitraum befindet. Soll nur ein bestimmtes Jahr berücksichtigt werden, so muß bei "von" und "bis" das gleiche Jahr eingetragen werden.

#### Träger:

Hier können bestimmte Arten von Tonträgern (MC, CD...) herausgefiltert werden. Wenn Sie den Knopft vor dem Eingabefeld anklicken, erscheint einRequester link mmreq}, in dem Sie bereits vermerkte Tonträger bequem auswählen können. Rubrik:

Diese Filteroption filtert Ihnen bestimmte Musikrichtungen heraus. Mit dem Knopf vor dem Eingabefeld können Sie einen [Requester](#page-23-5) aufrufen, in dem Sie bereits vermerkte Rubriken vorfinden.

#### Kommentar:

Da man einen Kommentar zum gesamten Album und zu den einzelnen Songs vermerken kann, filtert diese Option alle Alben heraus, wo der eingegebene Suchbegriff bei "Kommentar" auftaucht. Ganz gleich ob er zum gesamten Album oder zu irgend einem Song gefunden wurde.

#### Verliehene Tonträger

Sie brauchen hier lediglich das Häckchen aktivieren, um verliehene Tonträger zu filtern. So können Sie sich einen Überblick verschaffen, welche CD's wieder mal verliehen sind und an wen.

#### ORIGINALSTRING

Beim Eingeben von Filterbegriffen brauchen Sie grundsätzlich nicht auf Groß- und Kleinschreibung Rücksicht zu nehmen. Es ist auch nicht nötig, den vollständigen Suchbegriff einzugeben, sodern nur einen Teil. Der Interpret Helge Schneider wird also auch gefunden, wenn Sie nur "Helge" oder nur "Schneider" oder einfach "Schnei" eingeben. Das kann sehr nützlich sein, sollte man z.B. einen Songtitel nicht mehr genau wissen. Man braucht dann nur ein oder zwei Worte eingeben, von denen man sicher ist, daß sie im Titel vorkommen. Diese Funktion können Sie aber auch ausschalten, indem Sie das Häckchen hinter ORIGINALSTRING aktivieren. Auf Groß- und Kleinschreibung braucht dann weiterhin nicht geachtet werden. Es wird jedoch nach genau dem Begriff gesucht, der eingegeben wurde. Bei der Rubrik "Hardrock" werden dann nur Alben herausgefiltert, die tatsächlich die Rubrik "Hardrock" eingetragen haben.

Wenn Sie die Einstellungen abgeschlossen haben und mit "Übernehmem" bestätigen, können Sie die Filterfunktion starten, indem Sie den Schalter "zeige... alle Einträge" auf "zeige... Filtereinträge" im [Hauptfenster](#page-9-1) umschalten. Die Liste wird dann nur mit den Alben gefüllt, die den Bedingungen

der Filteroptionen entsprechen.Dieser Vorgang kann unter Umständen einige

Sekunden dauern. Wenn Sie auf Filtereinträge umgeschalten haben, sind einige Menüfunktionen deaktiviert. Diese Menüpunkte sind dann in "Geisterschrift" dargestellt und können nicht aufgerufen werden. Sie können sie wieder aktivieren, indem Sie wieder auf "alle Einträge" umschalten. Die Filteroptionen werden mit in der Programmkonfiguration abgespeichert. Das heißt, Sie können die Filteroptionen einmal einstellen und bei jedem Programmstart finden Sie die gleichen Einstellungen wieder vor. Das ganze stellen Sie mit der Menüfunktion [Projekt/Konfiguration](#page-13-2) ein.

#### <span id="page-22-0"></span>**1.30 Menüpunkt Extra/Sortieren ...**

<span id="page-22-2"></span>Mit dieser Menüfunktion Sortieren Sie die Alben in der Liste nach bestimmten Gesichtspunkten. Es öffnet sich ein Fenster, in dem Sie das Kriterium, nach dem sortiert werden soll, auswählen können. Diese Funktion können Sie auch auf die [Filtereinträge](#page-20-2) anwenden.

#### <span id="page-22-1"></span>**1.31 Menüpunkt Extra/Drucken**

<span id="page-22-3"></span>Der MusikManager bietet ihen zwei Druckvarianten an: Als Liste ...

Mit dieser Funktion können Sie die gesamten Daten in einer Liste ausgeben lassen. Vor dem Drucken öffnet sich ein Fenster, in dem Sie bestimmen können, welche Daten die Liste beinhalten soll. Der Titel des Albums wird immer ausgedruckt. Alle anderen Daten können Sie in die Liste einbinden, indem Sie die Knöpfe mit einem Mausklick aktivieren. Wenn Sie die Option "Songs" aktivieren, werden die Songs ausgedruckt, jedoch nur deren Titel. Die anderen Eintragungen wie z.B. Spielzeit können auch hier hinzugefügt werden. Klicken dazu einfach "Druckbild Songs" an. Es öffnet sich ein Fenster, in dem Sie die restlichen Optionen aktivieren können. Bevor Sie das Drucken starten, sollten Sie sich noch überlegen, ob Sie nur ein

Album oder alle Alben ausdrucken möchten. Sie können es mit dem Knopf unten links einstellen.

Wenn Sie "Alle Alben" eingestellt haben, werden alle Alben der Liste ausgedruckt. Sollten Sie im [Haptfenster](#page-9-1) auf Filtereinträge

gestellt haben, werden nur die Filtereinträge ausgegeben.

Wenn Sie "Dieses Album" einstellen, wird nur das Album ausgedruckt, auf dem sich gerade der Cursor befindet.

Als Cover

Mit dieser Funktion drucken Sie eine Hülle für Musikkassetten. Um die richtige Größe des Covers zu erhalten, müssen Sie Ihren Drucker auf 17 Zeichen/Zoll einstellen. Die ausgedruckte Abwicklung brauchen Sie nur ausschneiden und an den Linien knicken. Fertig.

#### <span id="page-23-0"></span>**1.32 Menüpunkt Extra/Haupttafel**

<span id="page-23-4"></span>Mit dieser Menüfunktion gelangen Sie wieder in das Hauptfenster hauptfenst} zurück.

#### <span id="page-23-1"></span>**1.33 Rubriken und Tonträger**

<span id="page-23-5"></span>Sie können Rubriken und Tonträgerarten, die Sie immer wieder eingeben in einer Extradatei ablegen.

Wenn Sie z.B. ein neues Album hinzufügen und im Eingabefenster menalbneu} den Tonträger eingeben, klicken Sie den Knopf vor dem Eingabefeld an. Es öffnet sich ein weiteres Eingabefenster.

Um einen Tonträger hinzuzufügen, geben Sie im Textfeld einfach die Bezeichnug ein und klicken "Neu" an. Der Tonträger erscheint dann alphabetisch geordnet in der Liste.

Um einen Tonträger auszuwählen, klicken Sie den gewüschten Tonträger in der Liste einmal an und bestätigen Sie mit "Ok" oder klicken Sie den gewünschten Tonträger doppelt an. Das Eingabefenster für Tonträger schließt sich und in diesem Fall erscheint der ausgewählte Tonträger im Textfeld des Eingabefensters

für das einzugebene Album.

Mit "Abbruch" machen Sie alle Eingaben rückgängig.

Was hier für die Tonträger-Verwaltung beschrieben wurde gilt genauso für die Rubriken-Verwaltung.

### <span id="page-23-2"></span>**1.34 Über MagicWB**

<span id="page-23-3"></span>Die Icons des Programmpaketes stammen von Martin Huttelohers MagicWB. Damit die kleinen Kunstwerke jedoch richtig zur Geltung kommen sollten Sie noch einige Einstellungen tätigen (es sei denn, Sie haben die MagicWB schon installiert). o Stellen Sie einen Workbench-Bildschirm mit 8 oder mehr Farben und einer Auflösung (x:y -Verhältnis z.B. 640x512 oder 1024x768) von 1:1 ein. o Klicken Sie das "ClickMeForColors"-Icon an. Die Farbpalette wird dann den Icons angepasst.

Das ist jedoch nur eine kleine Kostprobe. Bestellen Sie doch mal das gesamte Icon-Paket bei Martin Huttenloher. Sie erhalten dann nicht nur Icons sondern auch neue Fonts und verschiedene Hintergrundmuster. Dann haben Sie eine wirklich Magische Workbench.

### <span id="page-24-0"></span>**1.35 Copyright Bedingungen**

<span id="page-24-2"></span>Nutzungsbedingungen:

Der MusikManager in der Versin 1.0 ist PublicDomain. Das Programm darf frei kopiert werden, solange für eine Kopie nicht mehr als 5,- DM pro Diskette als Kopiergebühr verlangt wird. Sie dürfen nur die gesamte Schublade "MusikManager" weitergeben. Eine Weitergabe z.B. nur des eigentlichen Programms, ohne die Unterverzeichnisse und Beispieldateien, ist nicht erlaubt. Die Aufnahme in Softwarezusammenstellungen einschließlich CD's ist gestattet. Ich empfehle, mich vor einer Aufnahme des Programms in eine PD-Serie zu informieren, da ich möglicherweise eine neue Version fertiggestellt haben könnte. Ein Vertrieb als - oder in Verbindung mit kommerzieller Software ist nicht erlaubt. Eine Veränderung der Software, einschließlich der Dokumentation ist nicht erlaubt. Eine Behandlung mit sogenannten Packern oder Backup-Programmen ist gestattet.

Das gesamte Nutzungsrisiko dieser Software liegt beim Anwender. Der Autor übernimmt keinerlei Haftung für Schäden, die direkt oder indirekt durch die Software entstanden sind.

#### <span id="page-24-1"></span>**1.36 Adresse des Autors**

<span id="page-24-3"></span>Wo erhalte ich Hilfe? Adresse: Torsten Krüger Steigerweg 7 03130 Spremberg Kritiken, Bugreports und andere Hinweise werden unter dieser Adresse gerne entgegengenommen. Sollten Sie auf Probleme stoßen, die in der Beschreibung nicht behandelt werden und eine Rückantwort erwarten, legen Sie bitte einen frankierten und adressierten Rückumschlag bei.